# **納税証明書のオンライン申請** 6月27日**旬より開始予定です!**

▽氏名・カナ氏名・現住所・生年月日・電話番号は自動入力 。されます

▽使用目的、提出先を選んでください(任意)。

守口市オンライン申請は こちらから→ Θ

守口市のオンライン申請システムに 未登録の人は登録してください。 ※詳しくは「広報もりぐち」 ■▶ 高兴 4月号をご覧ください。 その話には

 $\begin{picture}(20,20) \put(0,0){\line(1,0){10}} \put(15,0){\line(1,0){10}} \put(15,0){\line(1,0){10}} \put(15,0){\line(1,0){10}} \put(15,0){\line(1,0){10}} \put(15,0){\line(1,0){10}} \put(15,0){\line(1,0){10}} \put(15,0){\line(1,0){10}} \put(15,0){\line(1,0){10}} \put(15,0){\line(1,0){10}} \put(15,0){\line(1,0){10}} \put(15,0){\line(1$ 守口太郎 さん 納税証明書(固定資産税・都市計画税) 総辞部 納税証明書 (市・府民税) 総務部 障がい者控除対象者認定申請 健康福祉部

(1)請求したい納税証明書を選択してください。

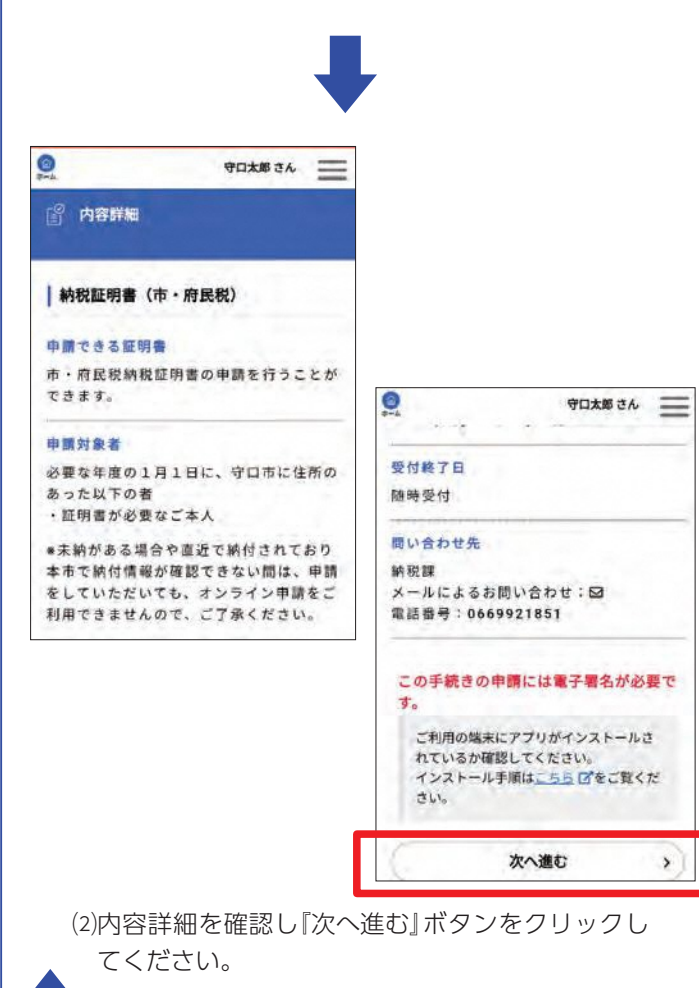

TASK ポータルのアプリをインストール後、 マイナンバーカードを読み取り、電子署名を 。行ってください

## **?いつから申請できるか .4Q .1Q** から)月(日27月6年4令和 **.4A .1A** 24時間 365日申請可能 ※ただし、システムメンテナンスな 。どで利用できない時があります **?申請できる証明書の種類は .2Q (A.2 )**本人名義の固定資産税納税証明書 (十地·家屋·償却資産) 本人の市・府民税納税証明書 ※法人名義分については、対応でき ません。 <mark>( Q.3</mark> )申請するための準備は? **( A.3 ) ・守□市のオンライン申請システム** の登録 ·マイナンバーカードを取得し、雷子

### **申請したい証明書を選択する①**

ログイン後、申請したい納税証明書を選択す 。る ※証明書の種類ごとに申請が必要です。

### **申請内容を入力する②**

申請者の情報は自動入力されますので、必要 な年度、枚数や郵送方法を入力してください。

### **③電子署名を行う**

署名の登録 ※電子署名には、TASKポータルのア 。プリが必要です クレジットカード・

←8ページに続く。

 $h_{\rm o}$ 

納税課にて内容の審査後にメールを送付しま 。す

### **(5)手数料のお支払い**

ログイン後に、クレジットカード情報を入力 して支払いしてください。※期限内に支払い がなかった場合、申請を取り下げますので、 お早めにお手続きをお願いします。

### **6証明書を郵送**

支払いが完了し、確認が取れたら、納税課か ら証明書を郵送します。

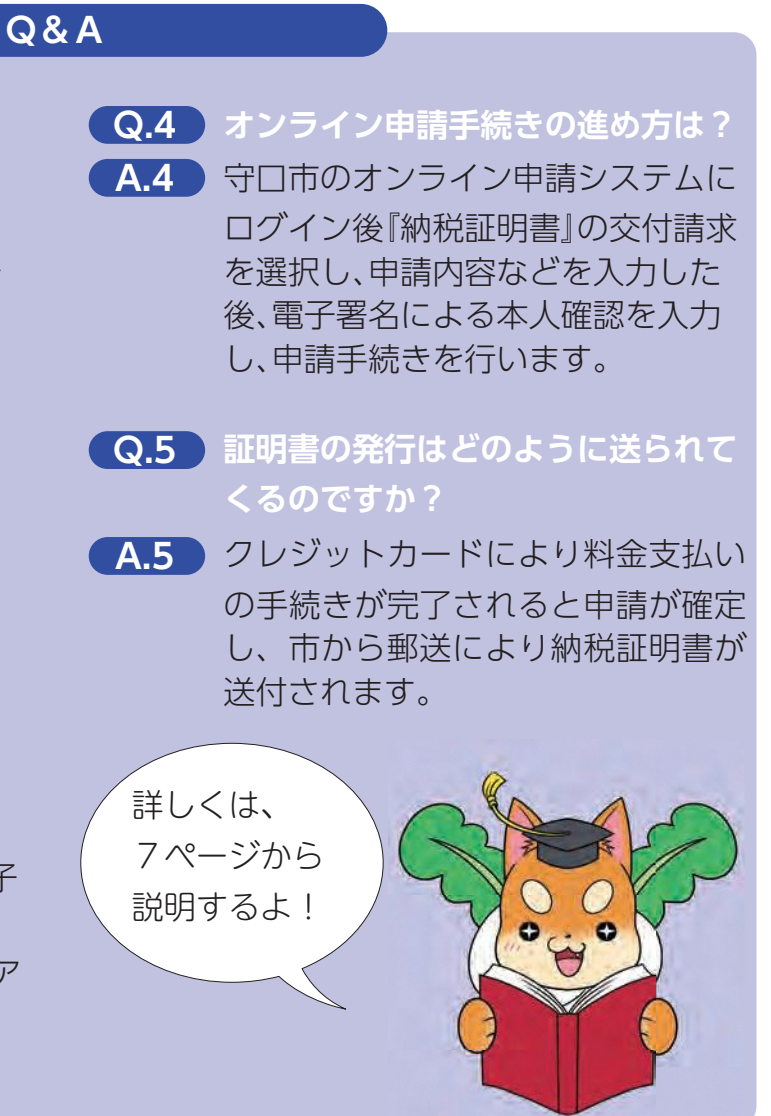

### **申請の流れ**

### **固納税課 FB** 06-6992-1851

### (4) 審査·支払い金額の提示

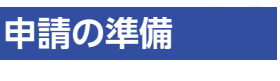

## **納税証明書(市・府民税)の申請方法①**

**1**

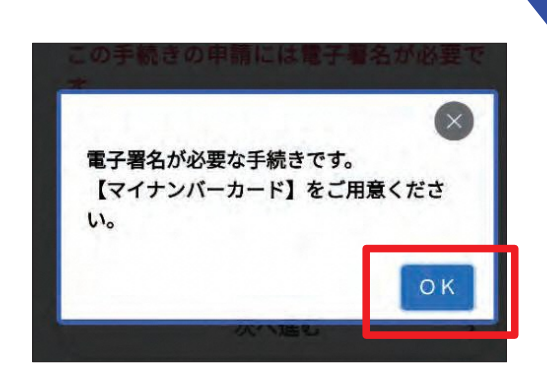

(3)申請内容の入力後に電子署名が必要となりますの で、マイナンバーカードが必要となります。

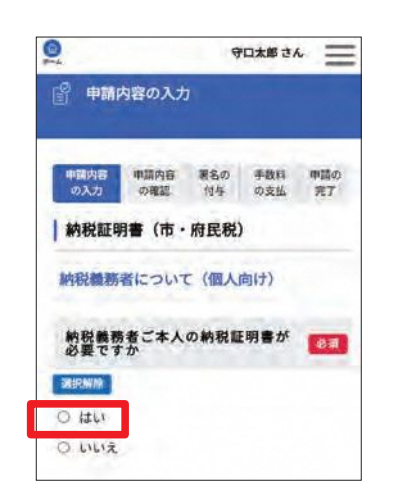

(4)必要な納税証明書が本人のものかどうかを選択し 。てください ※本人の納税証明書以外は発行することはできませ

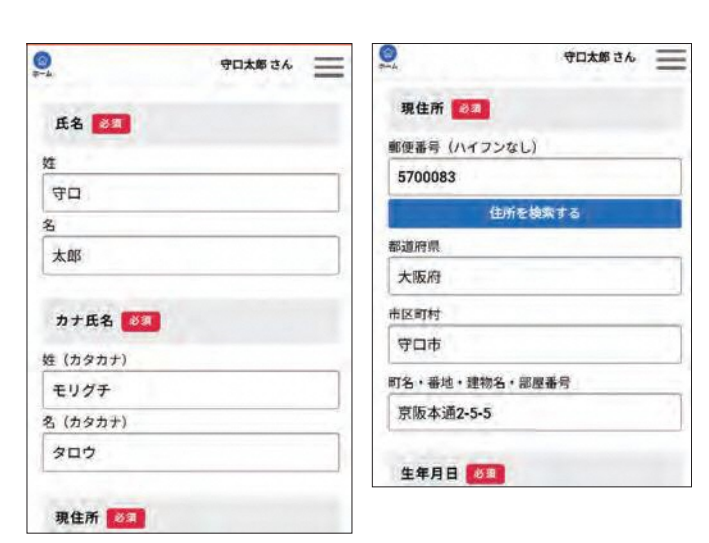